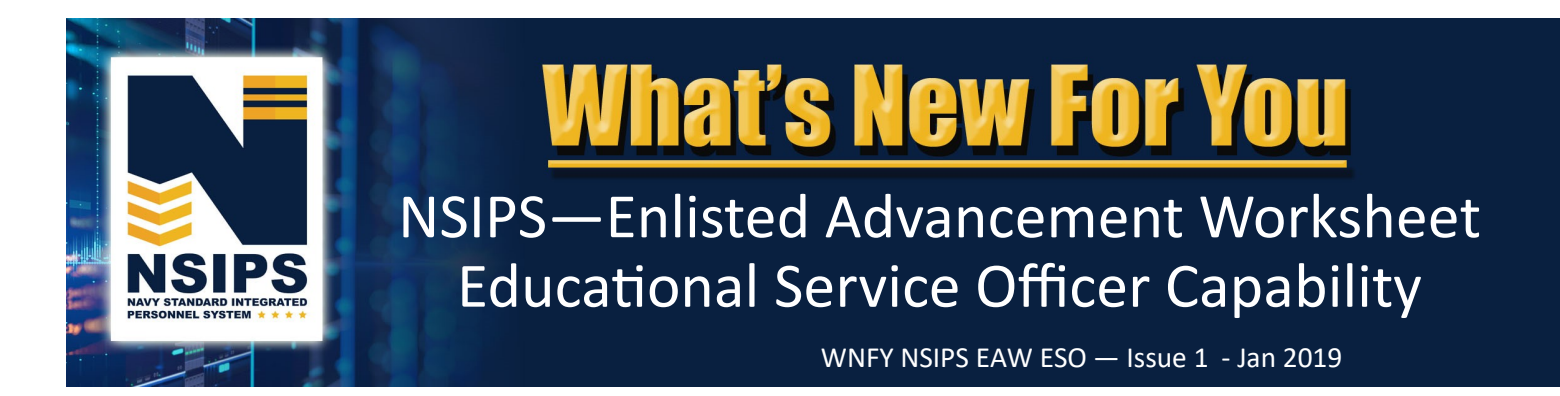

# **What's Changing?**

## **Automated Enlisted Advancement Worksheet**

The Navy is transitioning from a manual paper Advancement Worksheet (NETPDC 1430/3) process to an automated process within the Navy Standard Integrated Personnel System (NSIPS). The system will leverage authoritative data and display a dashboard of advancement eligibility factors. On-line workflow will link all Navy Enlisted Advancement System (NEAS) stakeholders who support individual Sailor advancements to establish a more streamlined and accurate eligibility verification process. The basic process for creating, managing, and finalizing an Enlisted Service Member's Advancement Worksheet in NSIPS prior to an exam is shown below.

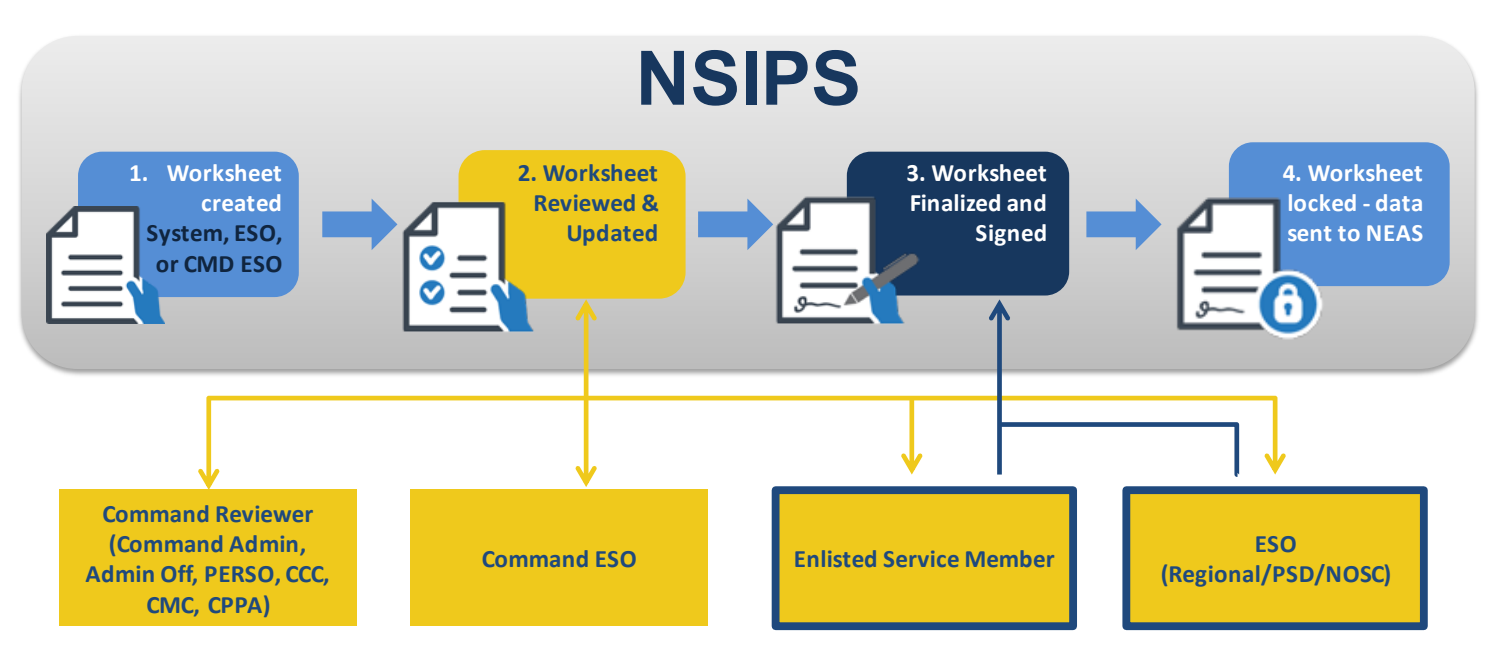

Further information regarding each of the EAW roles and workflow process is detailed in the EAW Roles in NSIPS info sheet located in the EAW folder on the NPC PERS 8 Enlisted Advancement Page, [https://www.public.navy.mil/bupers](https://www.public.navy.mil/bupers-npc/career/enlistedcareeradmin/Advancement/Pages/EAW.aspx)-npc/career/ [enlistedcareeradmin/Advancement/Pages/EAW.aspx](https://www.public.navy.mil/bupers-npc/career/enlistedcareeradmin/Advancement/Pages/EAW.aspx).

NOTE: *The above automated EAW process requires online access to the NSIPS website. For disconnected operations see Frequently Asked Questions (FAQs) on page 15.*

## **New NSIPS EAW Educational Service Officer (ESO) Capability**

NSIPS is being expanded to provide the capability for ESOs (Regional/PSD/NOSC) to manage and certify Sailors' online Enlisted Advancement Worksheets (EAW). Prior to an exam cycle, the ESO will have the capability in NSIPS to retrieve, review and print the Exam Cycle Guidance Sheet. NSIPS will automatically generate an EAW for all Time-In-Rate (TIR) eligible Sailors. ESOs will subsequently have access to Advancement Worksheets for all TIR eligible Sailors in their Commands. In addition, they can create worksheets, edit data, route to Command ESOs for action, finalize and certify complete. The following pages highlight new NSIPS EAW capability.

# **NSIPS EAW Pilot**

Automated EAW functionality deployed in NSIPS release 1.14.15.0 on 18 November 2018. Individual worksheets are currently available for pilot use by both Navy Active Component (AC) and Reserve Component (RC) TIR eligible Sailors, Command ESOs, Command Reviewers, and Regional/PSD/NOSC ESOs for the Spring 2019 advancement cycles (AC E4-E6 - Cycle 243 and RC SELRES E4-E7 - Cycle 104).

**NOTE: For the Spring 2019 advancement cycles TIR eligible Sailors will continue to use the current manual paper EAW as the official document for advancement eligibility.** The pilot will allow EAW users (Sailors, ESOs, and Command ESOs & Reviewers) access to the automated EAW capability in NSIPS in order to become familiar with the new automated process, ensure data integrity is present, and provide feedback on the system.

- **The automated EAW in NSIPS will not be the official Worksheet for the Spring 2019 advancement cycle. The current manual paper worksheet will still be the source of information used in determining exam eligibility and documenting a candidate's Performance Mark Average (PMA) and award points for calculating Final Multiple Score (FMS).**
- **During the pilot, the electronic form in NSIPS can be printed and used for the manual worksheet validation process. No data will be transferred from EAW to NEAS and no discrepancies will be adjudicated in EAW during the pilot phase.**
- **The automated EAW in NSIPS will become the official worksheet beginning with the Fall 2019 advancement cycles.**

**Pilot Process**—For the Spring 2019 advancement exams, ESOs (Regional/PSD/NOSC) will be able to pilot the following actions in NSIPS:

- 1. Retrieve, review, and print the Exam Cycle Guidance Sheet
- 2. Access/create EAWs for TIR eligible Sailors in their Commands
- 3. View and correct data if required
- 4. Route EAW to the Command ESO for additional review, edits, and Sailor certification
- 5. Receive Sailor certified EAW from Command ESO
- 6. Conduct final review and certification
- 7. Create Enlisted Advancement Cycle Reports

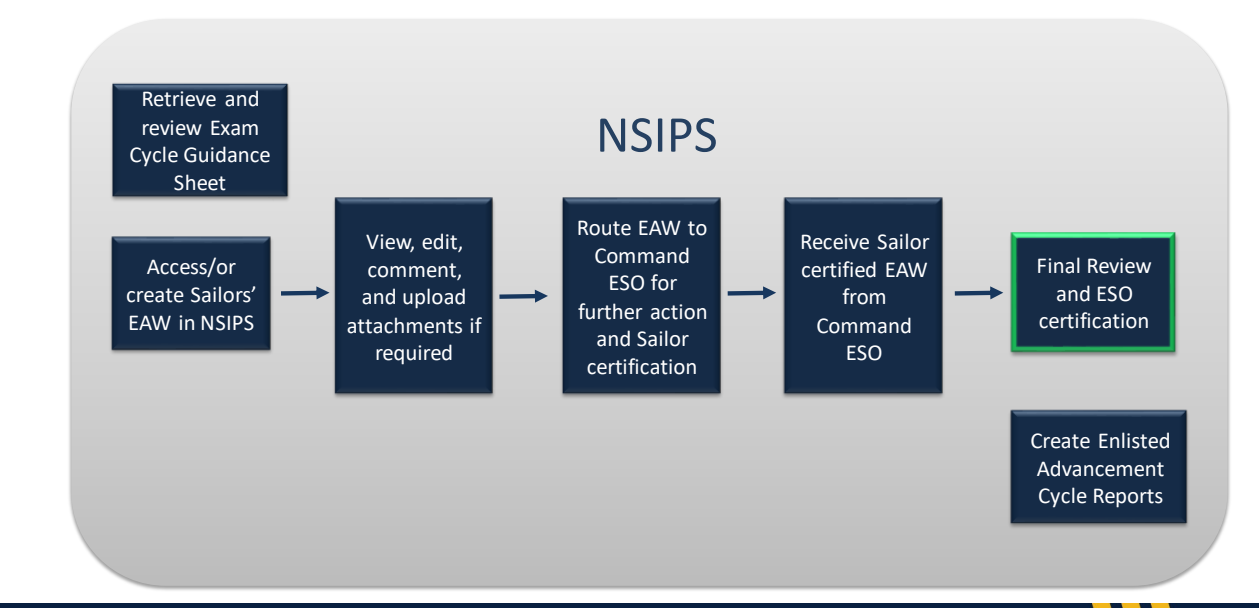

NSIPS

Produced by the Sea Warrior Program (PMW 240) Enterprise Change Management (ECM) Team

# **NSIPS EAW ESO Capability**

## **Access and Review Exam Cycle Guidance Sheet**

To access NSIPS EAW Command ESO capabilities:

Select EAW under the NSIPS Main Menu

Select EAW Home Page

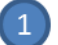

Login to NSIPS https://nsipsprod-sdni.nmci.navy.mil/nsipsclo/jsp/index.jsp

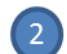

Select EAW ESO role from the drop-down menu

NOTE: ESOs must establish a NSIPS EAW ESO account through the submission of a System Access Authorization Request (SAAR). Additional instructions are listed on page 16.

 $\overline{3}$  $\left( 4 \right)$ 

**NSIPS-EAW ESO Capability** 

**—EAW ESO Capability** 

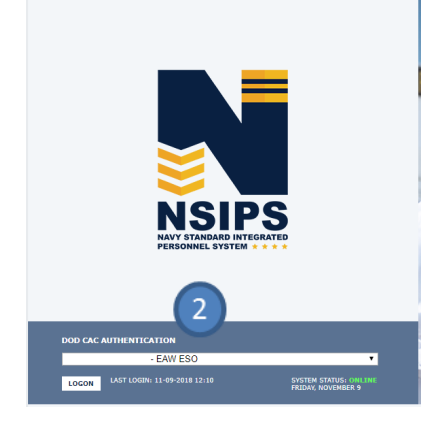

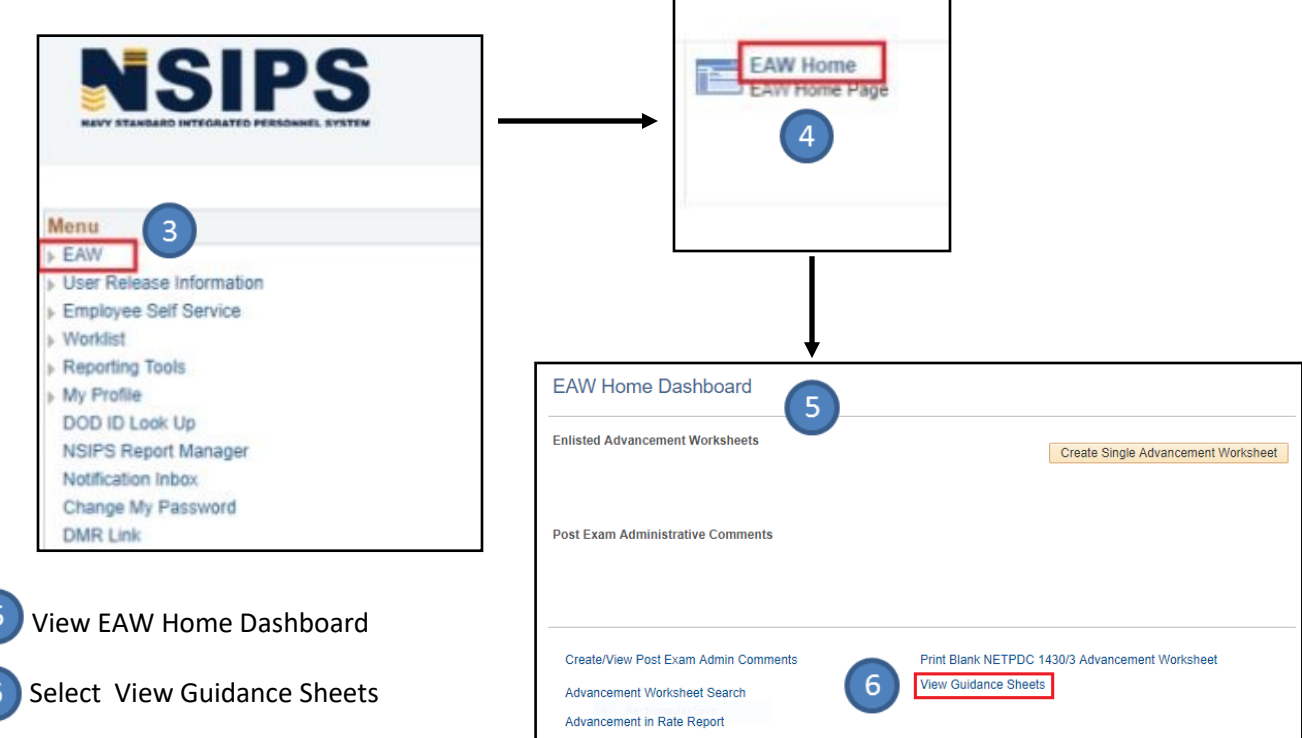

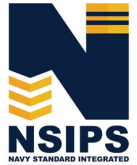

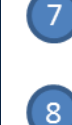

 Enter Guidance Sheet Search Criteria and select desired Guidance Sheet for review

 Review Exam Cycle Guidance Sheet for current cycle information.

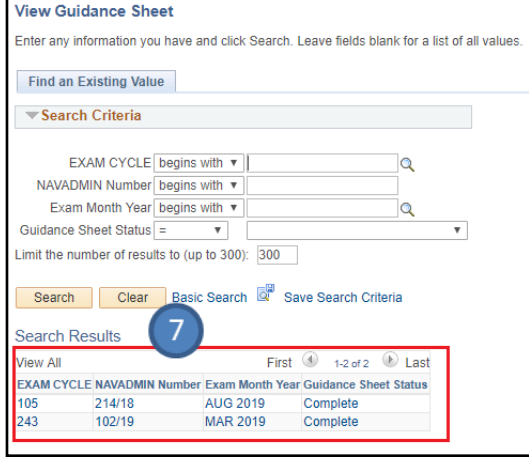

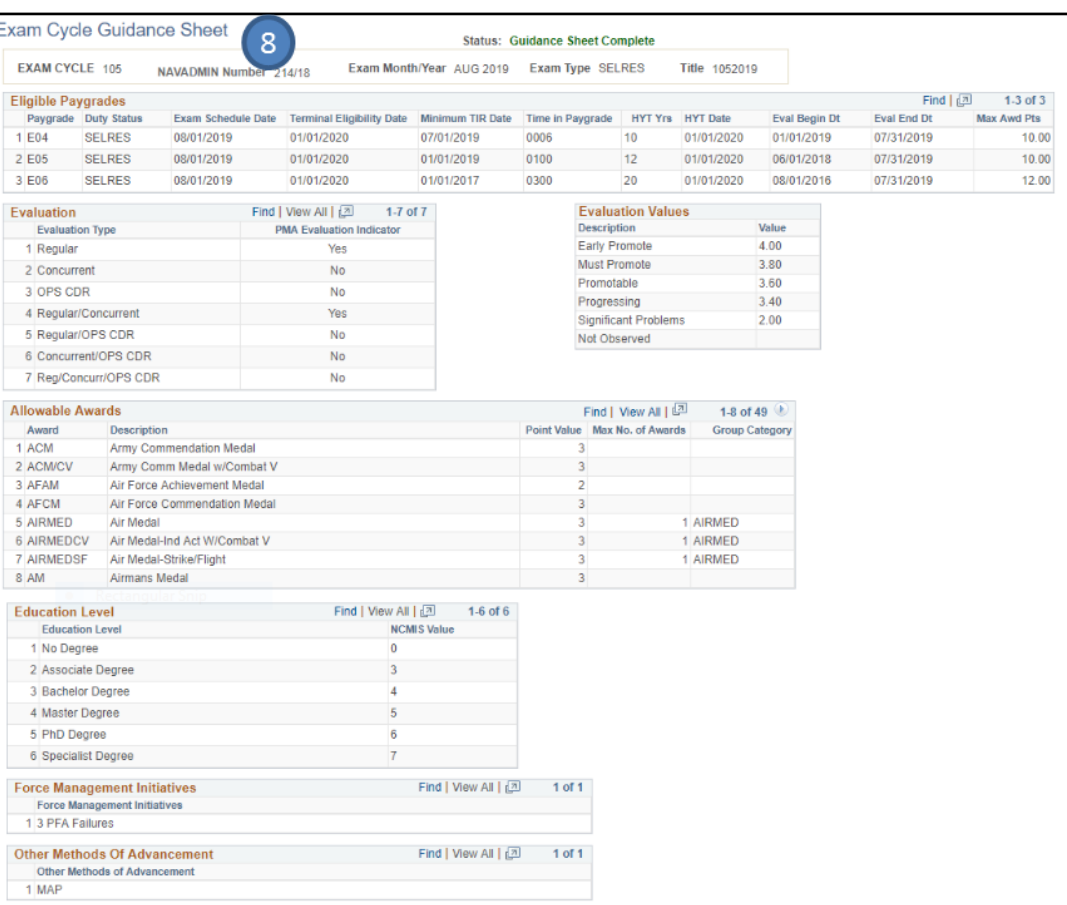

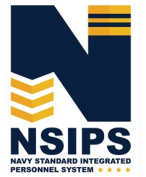

Produced by the Sea Warrior Program (PMW 240) Enterprise Change Management (ECM) Team

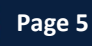

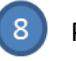

## Print Guidance Sheet pdf (option)

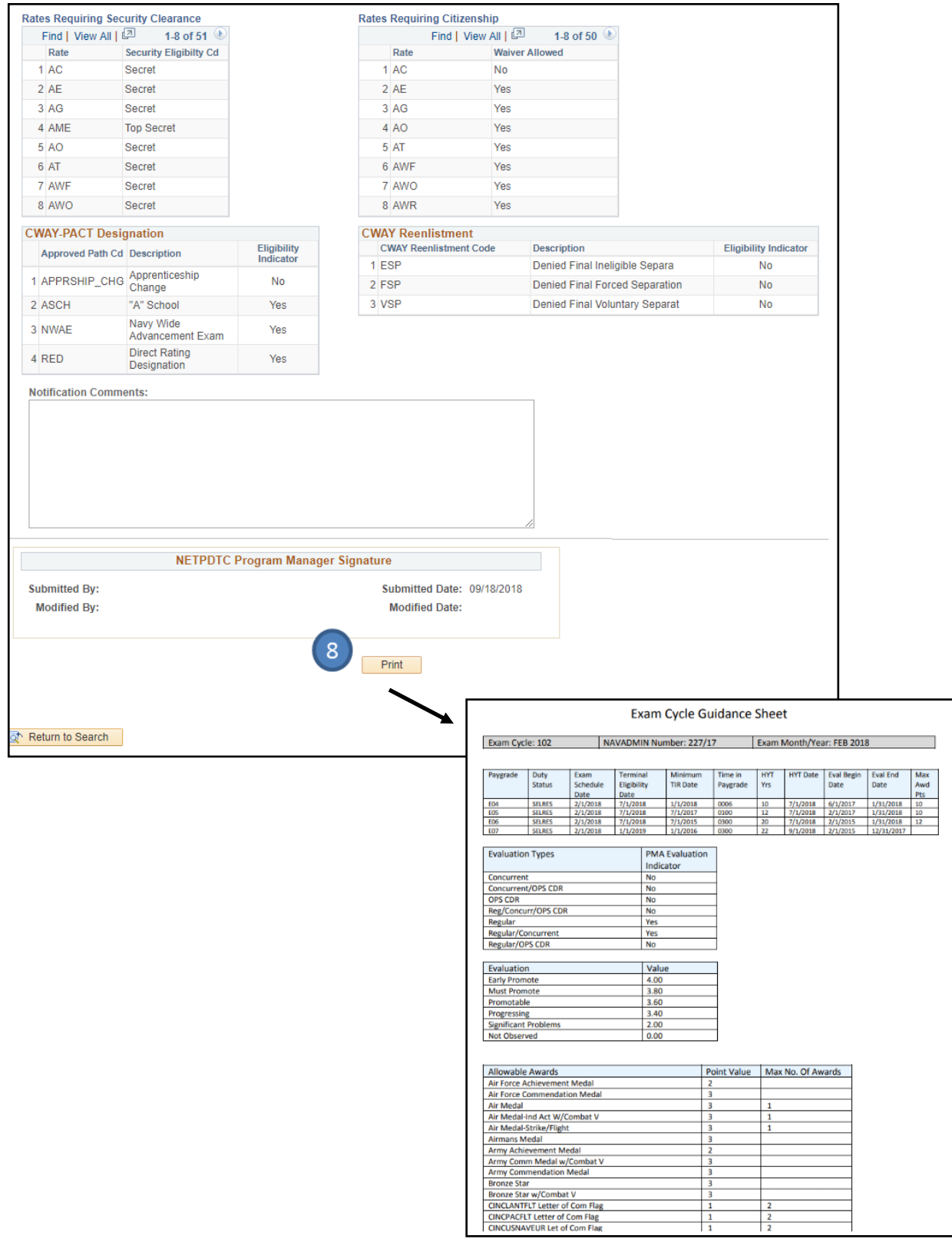

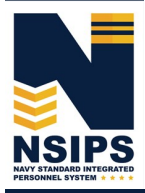

Produced by the Sea Warrior Program (PMW 240) Enterprise Change Management (ECM) Team

## **Access draft Sailors' Advancement Worksheets**

- $\left( 1 \right)$  Select Pending My Review on EAW Home Dashboard
	- Enter Search Criteria

 $\boxed{2}$ 

 $\sqrt{3}$ Select desired Enlisted Service Member to review their Advancement Worksheet

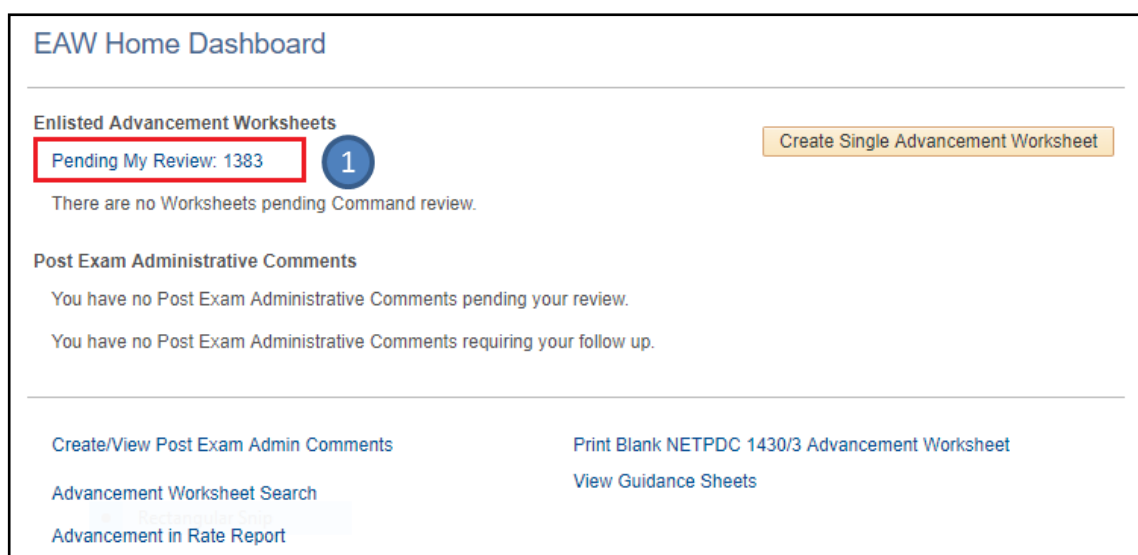

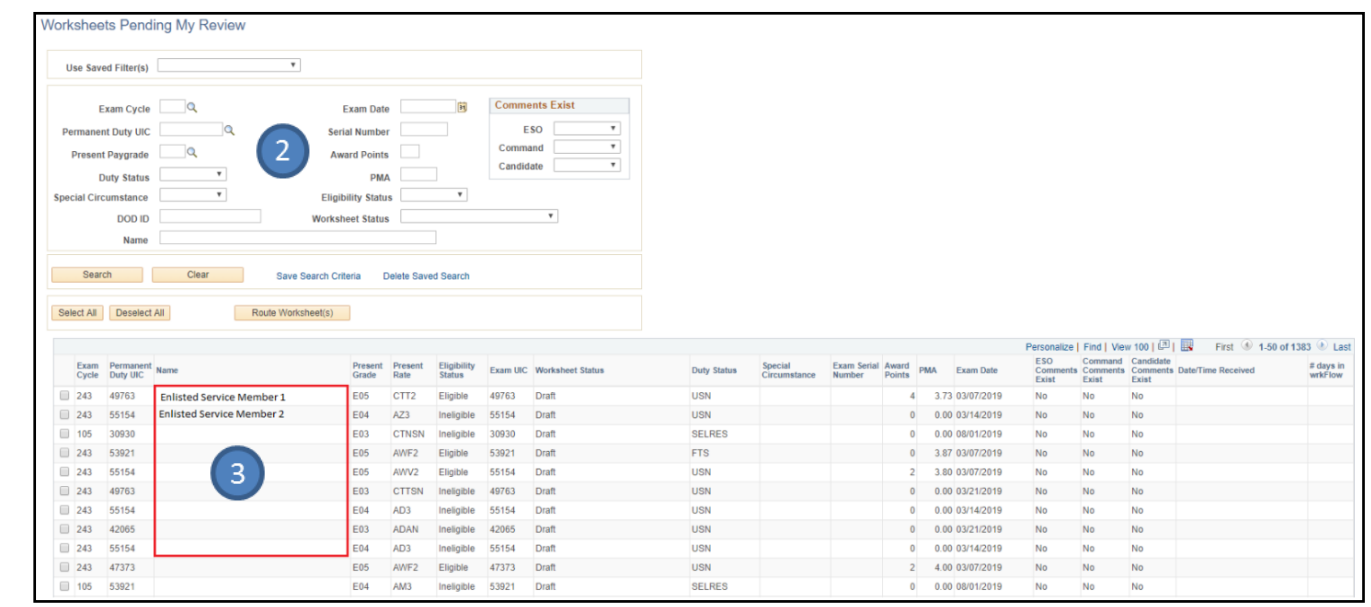

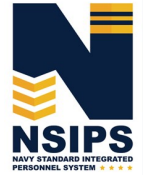

## **Review Sailors' Advancement Worksheets**

After selecting a Sailor's EAW from Pending Review list or creating an EAW for a Sailor:

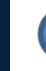

 $\overline{1}$ 

Review EAW data elements

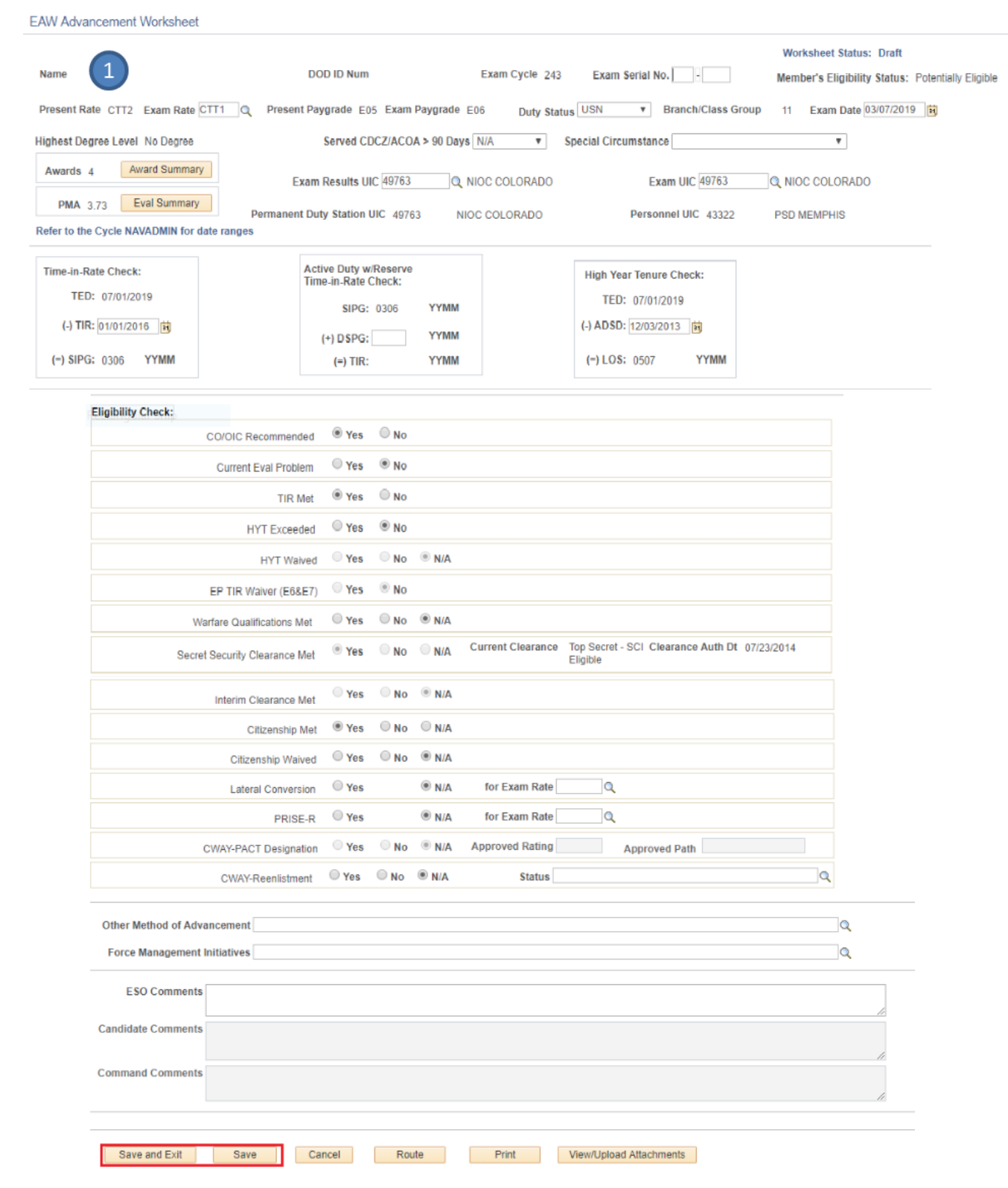

**NSIPS** 

Produced by the Sea Warrior Program (PMW 240) Enterprise Change Management (ECM) Team

## **Create Sailors' Advancement Worksheets (Option)**

If a Sailor does not have an EAW in the ESO's Pending Review list, the ESO may create an EAW for the Sailor by performing the following:

Select Create Single Advancement Worksheet on EAW Home Dashboard

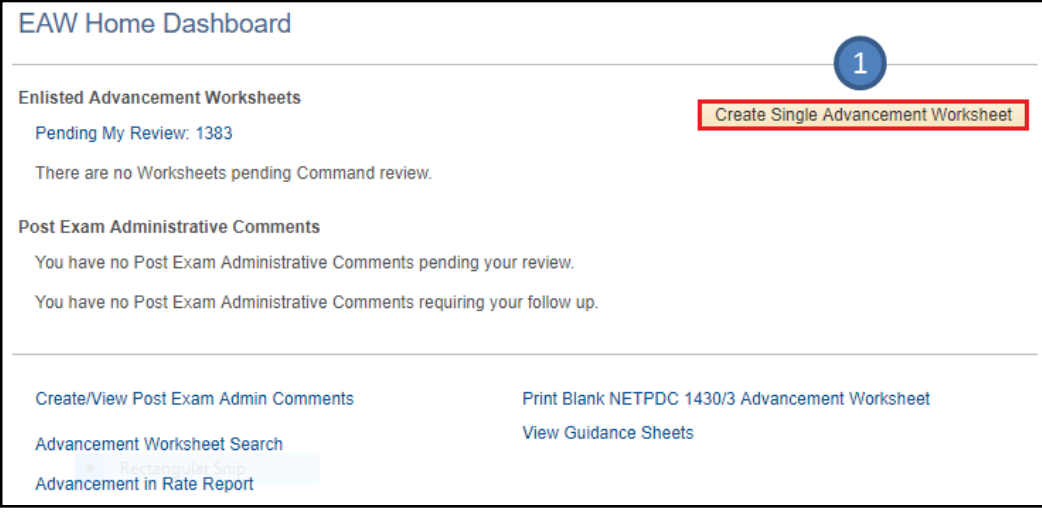

## Enter Exam Cycle Search Criteria

## Select desired Exam Cycle to retrieve Guidance Sheet

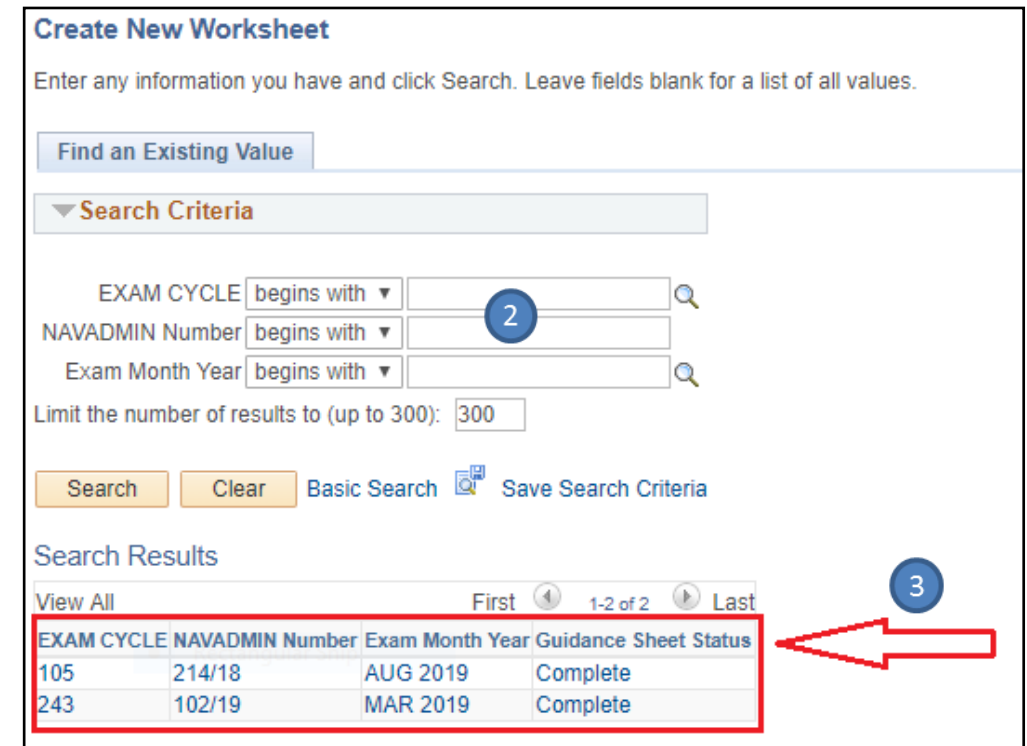

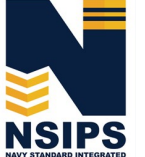

 $\sqrt{2}$ 

 $\left(3\right)$ 

 $\left( \begin{array}{c} 1 \end{array} \right)$ 

## **Create Sailors' Advancement Worksheets— continued**

Select Create Single Advancement Worksheet Tab on Guidance Sheet

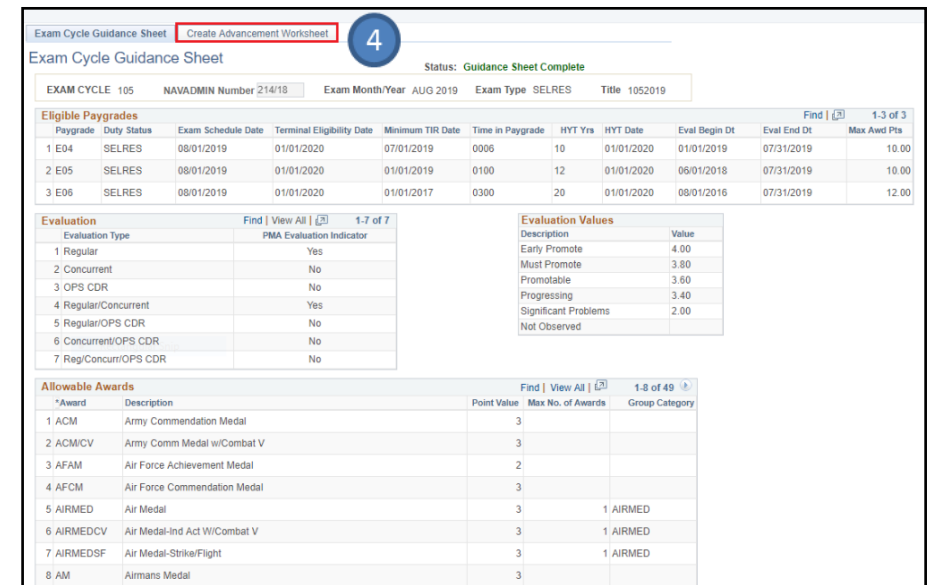

#### $\circ$ Enter identifying criteria and select Search

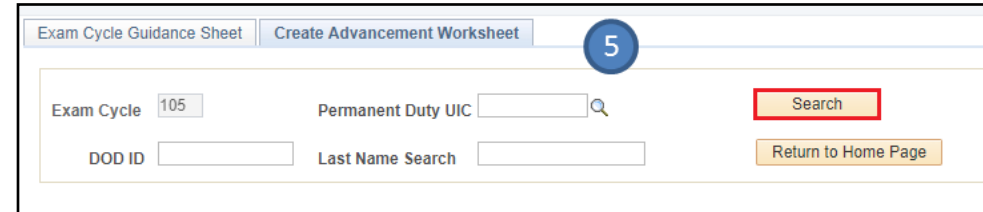

#### Select any Service Member then click the Create Advancement Worksheet button $\left( 6\right)$

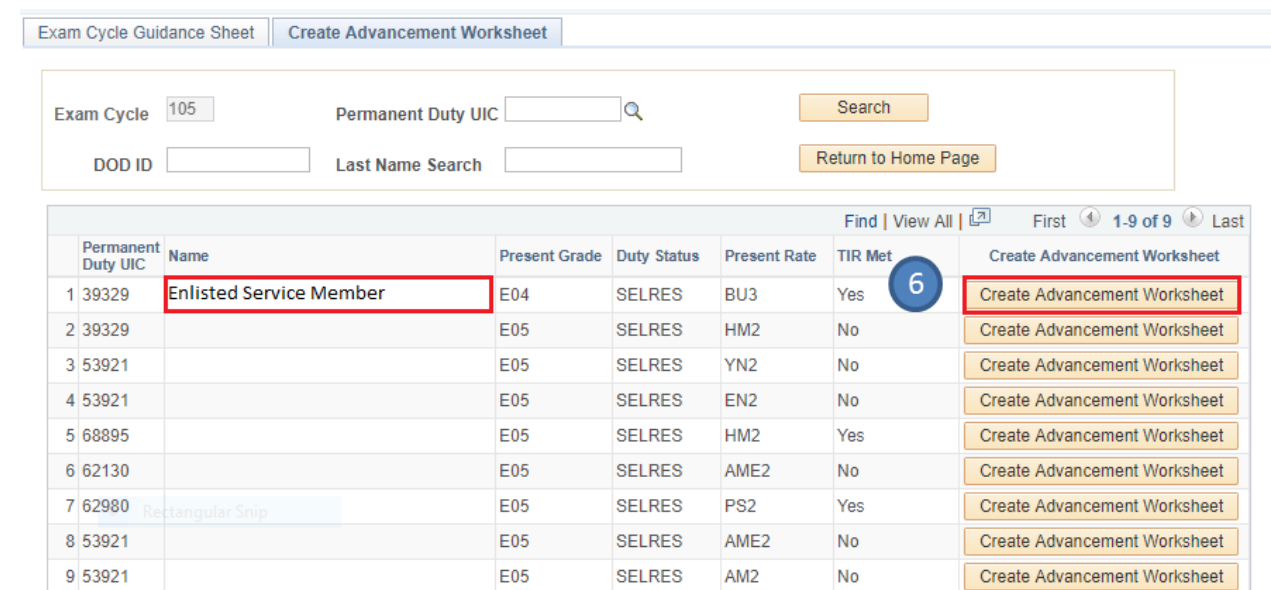

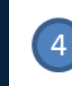

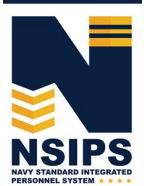

### **Create Sailors' Advancement Worksheets— continued**

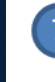

## Select View Worksheet

#### Exam Cycle Guidance Sheet Create Advancement Worksheet

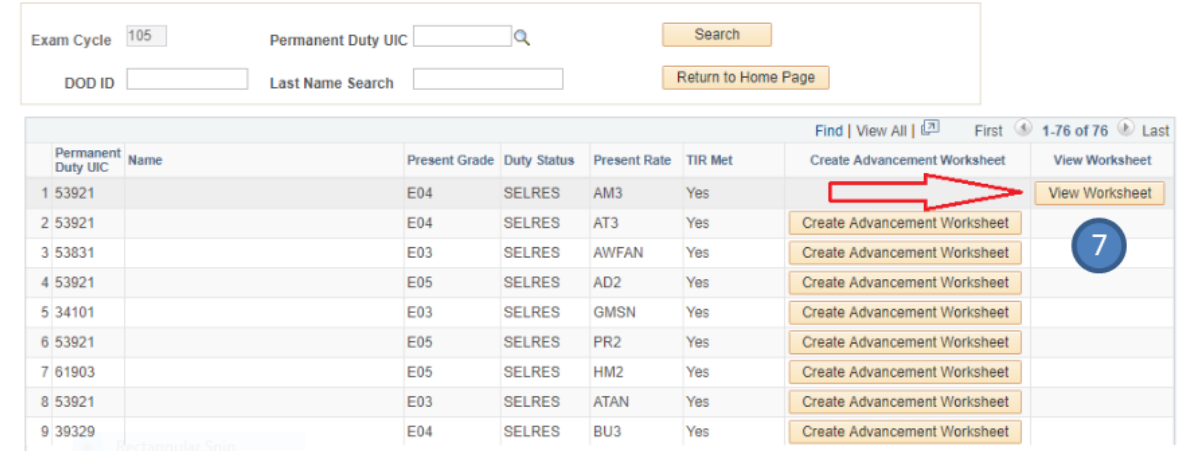

### Review data elements on created EAW

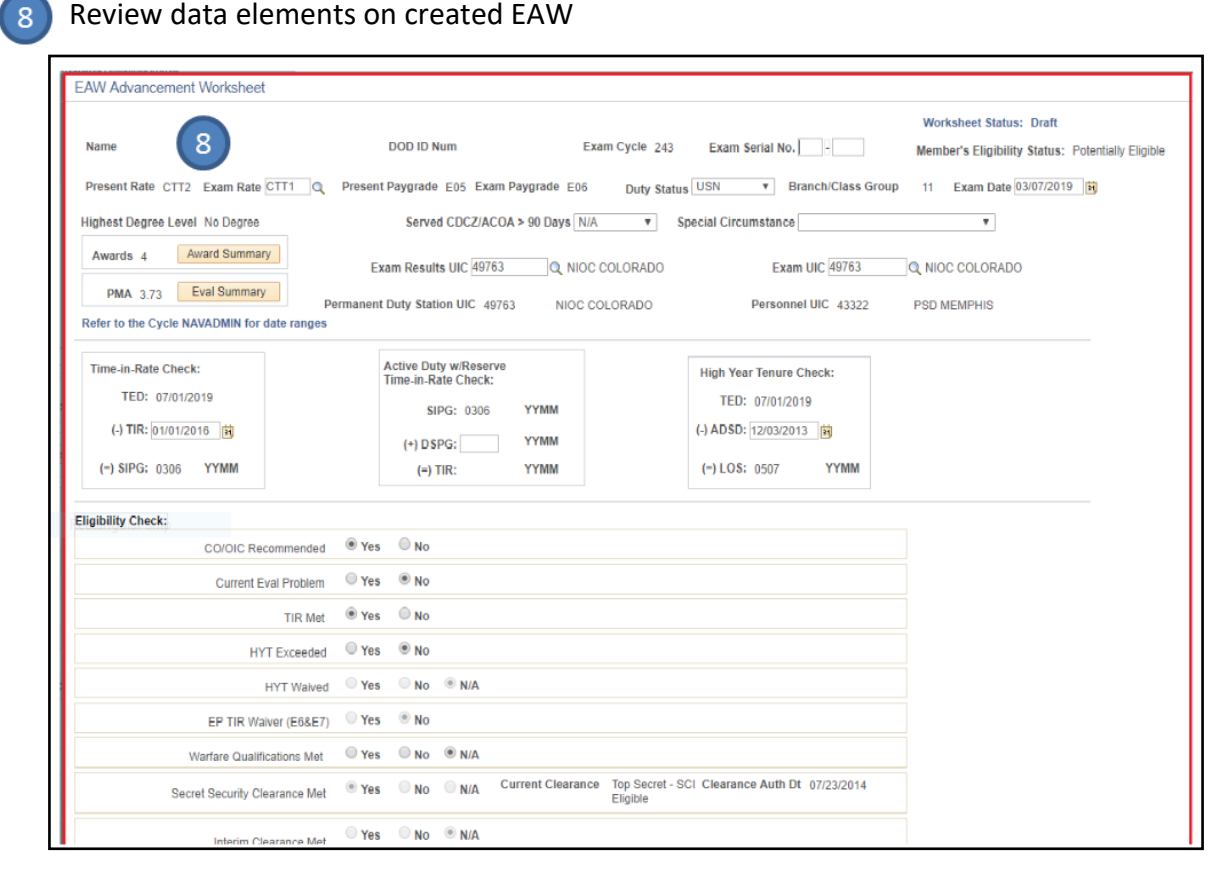

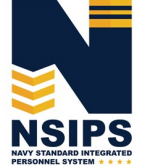

## **Edit Sailors' Advancement Worksheets**

*NOTE: Only the Command ESO or Regional ESO can edit data elements. However, some displayed data is from authoritative Navy personnel systems and therefore has to be corrected in those systems via the Sailor's Command Pay and Personnel Administrators and/or submitted by the Sailor as an electronic Personnel Action Request (PAR)/1306 via My Record Web 1.0 on MyNavy Portal.* 

Add ESO Comments (if desired) Upload attachments (if required)  $\overline{4}$ Save **EAW Advancement Worksheet Worksheet Status: Draft DOD ID Num** Exam Cycle 243 Name Exam Serial No. Member's Eligibility Status: Potentially Eligible Present Rate CTT2 Exam Rate CTT1 Q Present Paygrade E05 Exam Paygrade E06 Duty Status USN ▼ Branch/Class Group 11 Exam Date 03/07/2019 開 v Special Circumstance Highest Degree Level No Degree Served CDCZ/ACOA > 90 Days N/A  $\overline{\mathbf{v}}$ Award Summary Awards 4 Exam Results UIC 49763 Q NIOC COLORADO **Exam UIC 49763** Q NIOC COLORADO PMA 3.73 Eval Summary Permanent Duty Station UIC 49763 NIOC COLORADO Personnel UIC 43322 **PSD MEMPHIS** Refer to the Cycle NAVADMIN for date ranges Active Duty w/Reserve Time-in-Rate Check: **High Year Tenure Check:** Time-in-Rate Check: TED: 07/01/2019 TED: 07/01/2019 SIPG: 0306 **YYMN** (-) ADSD: 12/03/2013 **时** (-) TIR: 01/01/2016 | 内  $(+)$  DSPG: **YYMM**  $(-)$  LOS: 0507 (-) SIPG: 0306 YYMM **YYMN YYMM**  $(=)$  TIR:  $\bigcirc$  No  $\circledcirc$  N/A ○ Yes Interim Clearance Met <sup>O</sup> Yes  $\bigcirc$  No  $\bigcirc$  N/A Citizenship Met  $\bigcirc$  Yes  $ONO$   $@$   $N/A$ Citizenship Waived O Yes  $\circledcirc$  N/A for Exam Rate Q **Lateral Conversion** O Yes  $\circledcirc$  N/A  $\alpha$ PRISE-R for Exam Rate **Yes**  $\bigcirc$  No  $\circledcirc$  N/A **Approved Rating CWAY-PACT Designation Approved Path** ○ Yes No ONA **Status**  $\alpha$ CWAY-Reenlistment **Other Method of Advancement**  $\alpha$ **Force Management Initiatives**  $\alpha$  $\overline{2}$ **ESO Comments Candidate Comments Command Comments**  $\overline{4}$ 3 Save and Exit Print View/Upload Attachments Save Cancel Route

**NSIPS** 

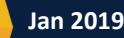

Edit desired fields as required

## **Route Sailors' Advancement Worksheets**

Once a Worksheet is completed by the ESO it must be routed to the Sailor's Command ESO for further review and Sailor certification.

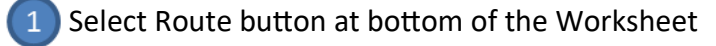

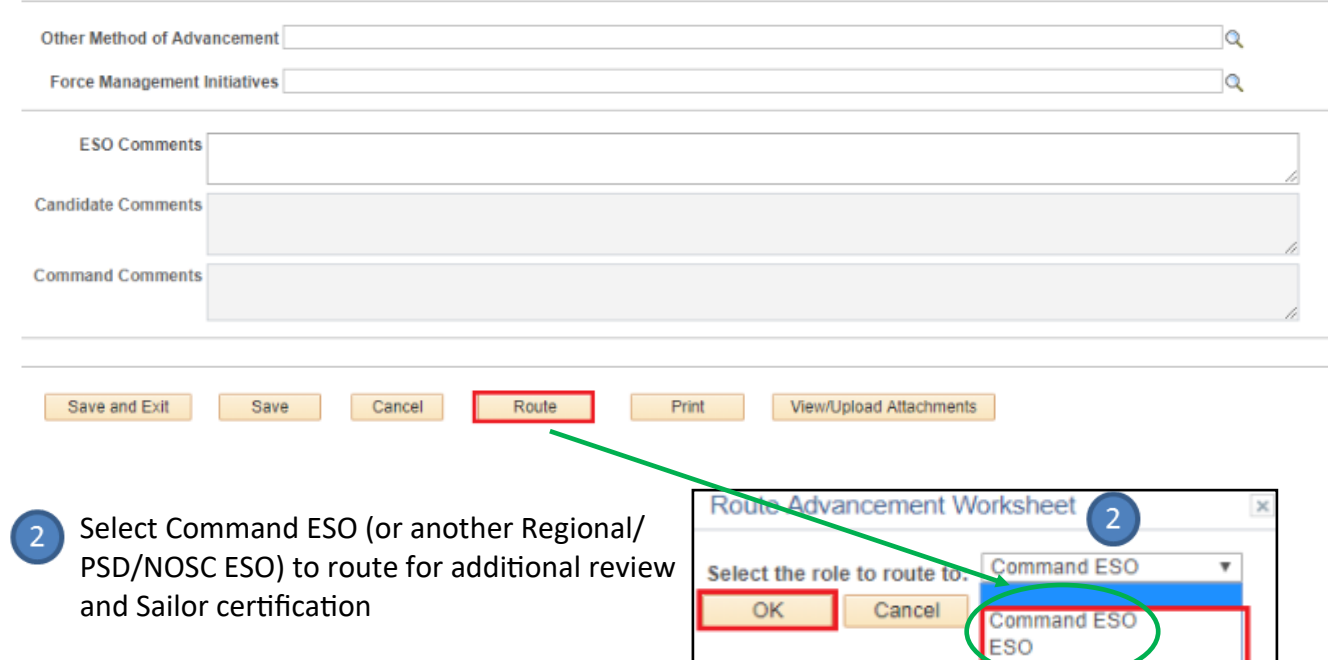

NOTE: The option to select and route all the worksheets in the Pending My Review queue at the same time is available. Click the Select All tab, then click the Route Worksheet(s) tab.

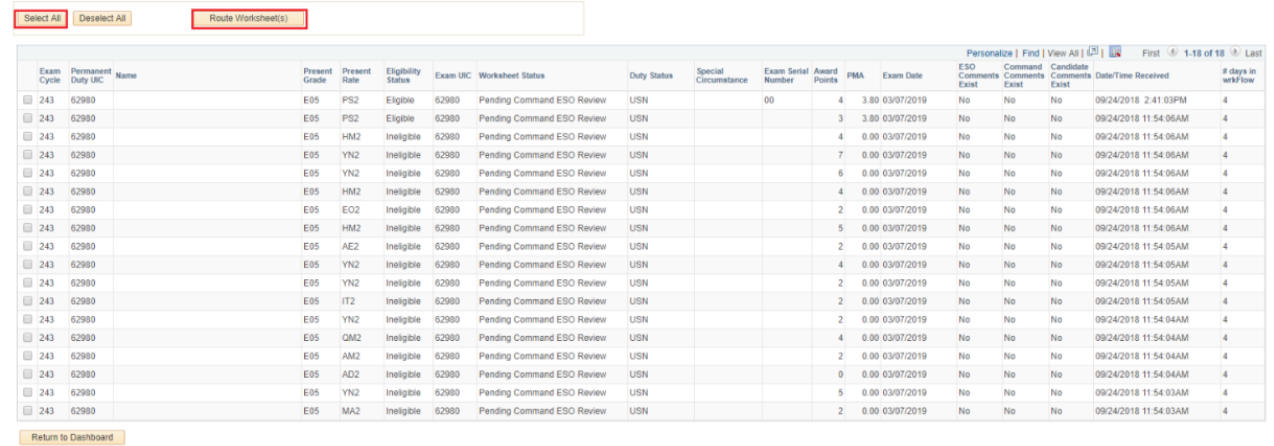

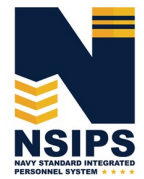

## **Verify and certify Sailors' Advancement Worksheets**

Receive Sailor certified EAW from Command ESO

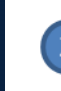

Certify the Worksheet - "I herby verify the information contained hereon and certify it to be correct."

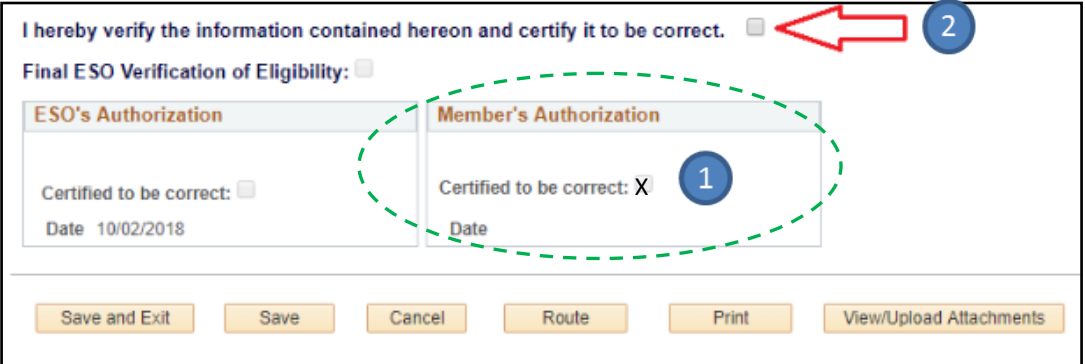

NOTE: Clicking the "I herby verify the information contained hereon and certify it to be correct" checkbox displays the following message: "By clicking this box, you are certifying the member's worksheet data is correct. Continue?"

This action will close the worksheet for editing. If you wish to continue with this action, click Yes. Click No to continue editing the worksheet.

#### Acknowledge Worksheet data is correct—YES  $\overline{3}$

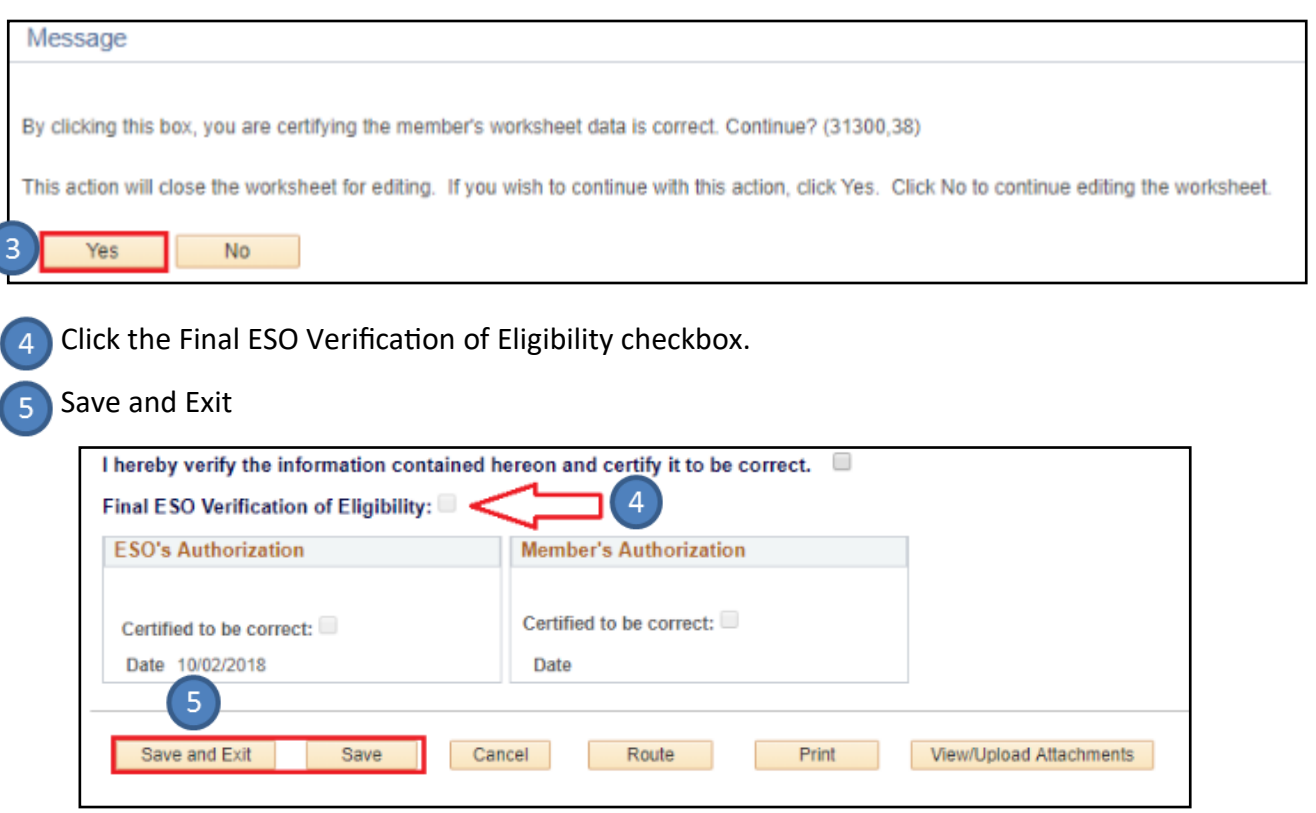

Produced by the Sea Warrior Program (PMW 240) Enterprise Change Management (ECM) Team

**NSIPS** 

## **Create Enlisted Advancement Cycle Reports**

Select Advancement in Rate Report link on EAW Home Dashboard

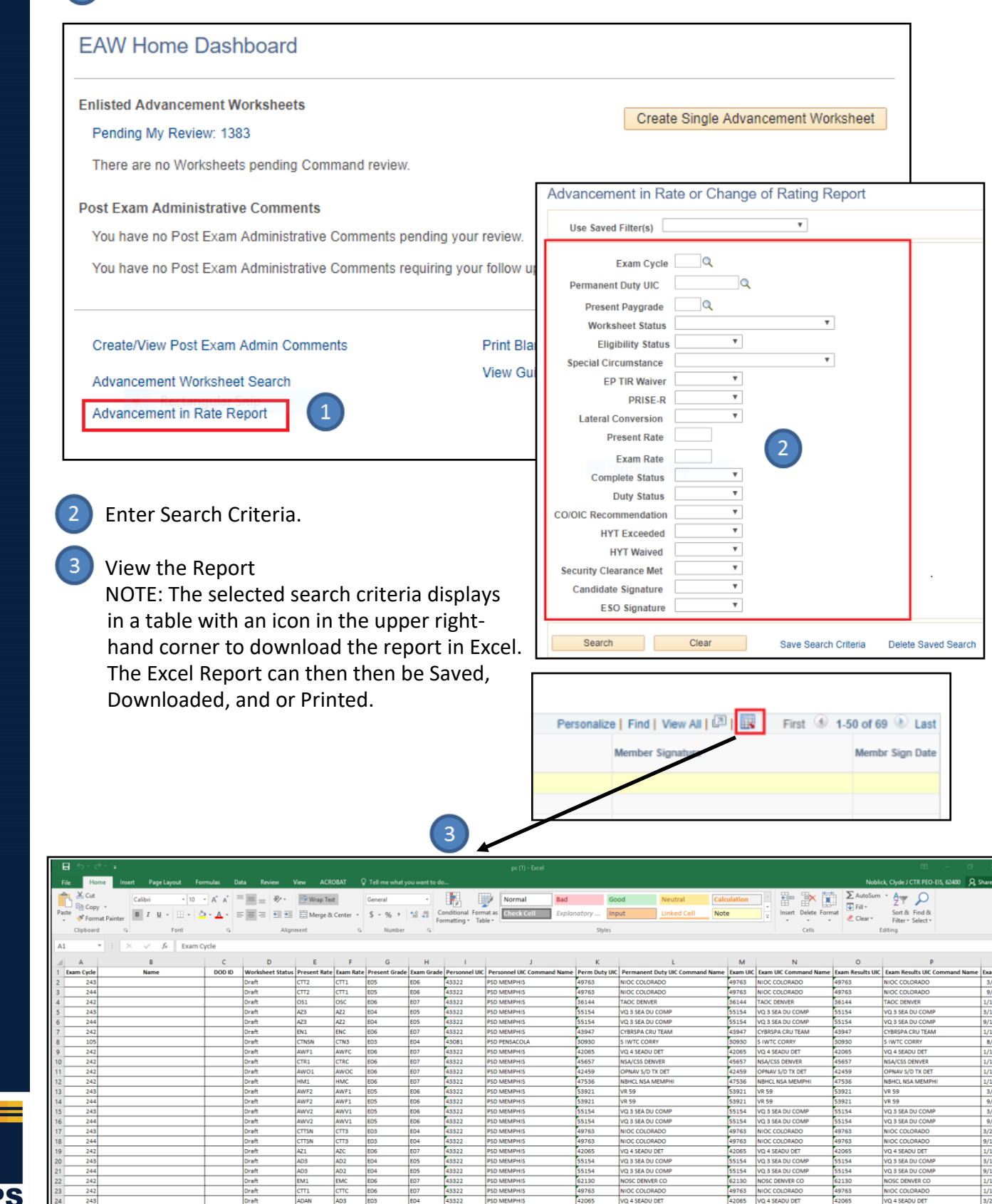

 $\boxed{1}$ 

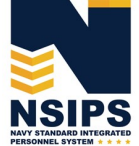

Produced by the Sea Warrior Program (PMW 240) Enterprise Change Management (ECM) Team

**Page 15**

# **EAW Frequently Asked Questions (FAQs)**

## Q1. **How do Command ESOs retrieve, review, and route Sailor Worksheets when in disconnected operations (without connectivity to NSIPS web)?**

A1. While in disconnected operations (without connectively to NSIPS web) Command ESOs should perform the following procedures:

1) Receive Sailor EAWs from PSD Afloat ESO via the Transaction Online Processing System (TOPS) 2) Print out hard copy of EAWs and distribute to Sailors and Command Reviewers for review

3) Update data (if required) and have Sailors wet sign the hardcopy

4) Forward signed hardcopy EAW via TOPS to the PSD Afloat ESO who will upload the signed EAW into NSIPS.

## Q2. **What should a Sailor do when there is incorrect data on the worksheet?**

A2. Because Sailors cannot change worksheet data, they should annotate the discrepancy in the Candidate Comments block on the worksheet and route it to their Command ESO for further action. If supporting documentation is required, Sailors can upload documents via the Upload Attachment feature on the worksheet and route to their Command ESO.

*Note: In some cases, the Command ESO will be able to directly correct the data. However, changing some data fields may require changing data in an authoritative Navy personnel system that is providing data to the EAW. In these cases, Sailors should coordinate with their Command Pay and Personnel Administrators to correct the data and/or submit an electronic Personnel Action Request (PAR)/1306 via My Record Web 1.0 on MyNavy Portal.* 

## Q3. **What happens if EAW data doesn't get corrected prior to exam?**

A3. The day after the Exam the EAW is Closed (locked). Incorrect data will be sent to the Navy Enlisted Advancement System (NEAS), and then the Post Exam Comments (PEC) functionality will have to be used to make candidate record changes for that advancement cycle. Sailors and the chain of command should work PEC through their ESO.

*Note: Changes made in NEAS via PEC functionality in NSIPS will not correct the authoritative data source.* 

## Q4. **Can EAW be locked without Sailor Certification?**

A4. Yes, EAWs will be Closed (locked) after the exam regardless if any user ever looked at it. All worksheets, regardless of status, will be locked and sent to NEAS after administration dates (day after for AD, and at the end of the administration month (Feb/Aug) for SELRES).

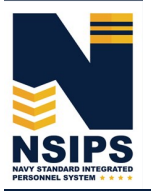

## **Establishing NSIPS ESO User Accounts**

A System Access Authorization Request (SAAR) must be completed to establish an EAW Command ESO account in NSIPS.

1 To begin the process, click on the New Users (NSIPS, CIMS, Web Ad Hoc) link under the System Access Authorization Request (SAAR) section on the NSIPS Homepage as shown below.

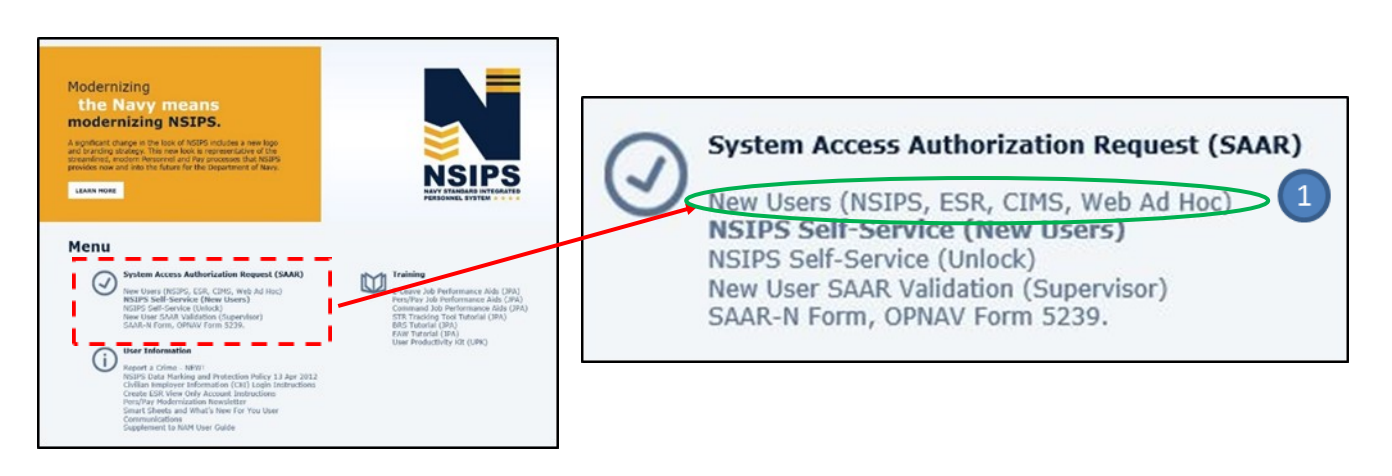

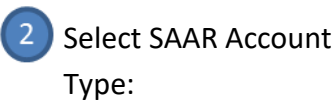

ESO – Active Component Select: "(NSIPS) – Active Customer Commands/Pay and Personnel Office" or

ESO – Reserve Component Select: "(NSIPS) – Reserve Customer Commands/Pay and Personnel Office"

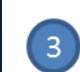

## Select EAW Role:

"Education Services Officer"

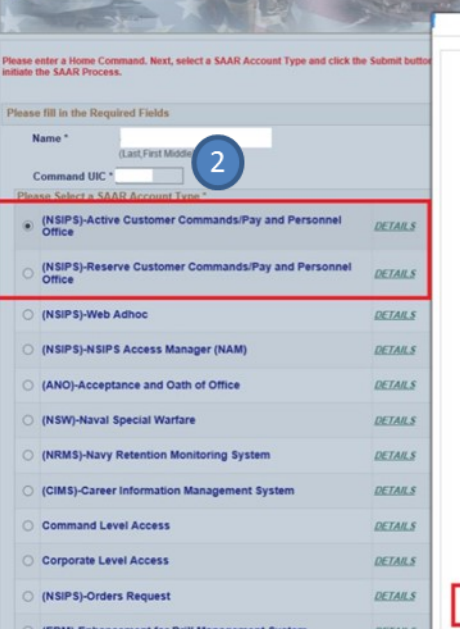

**SAAR** Initiate

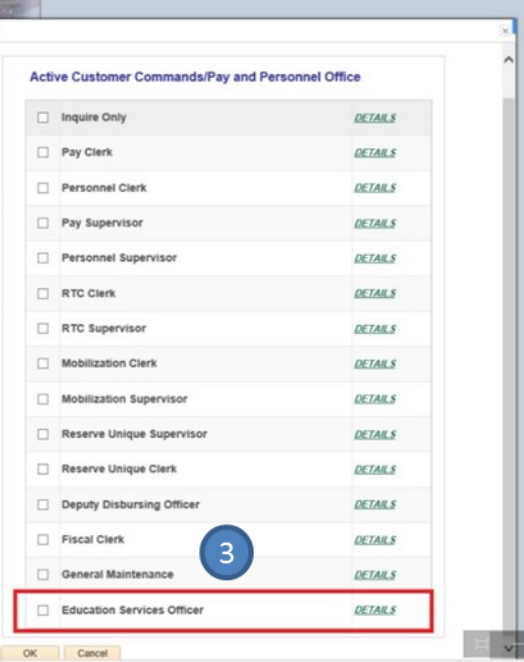

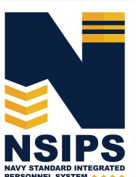

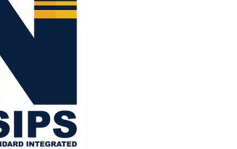

# **Training & Help**

Detailed step-by-step instructions for completing EAW ESO actions in NSIPS may be accessed via the EAW Job Performance Aid (JPA) link under the Training Section located on the NSIPS homepage.

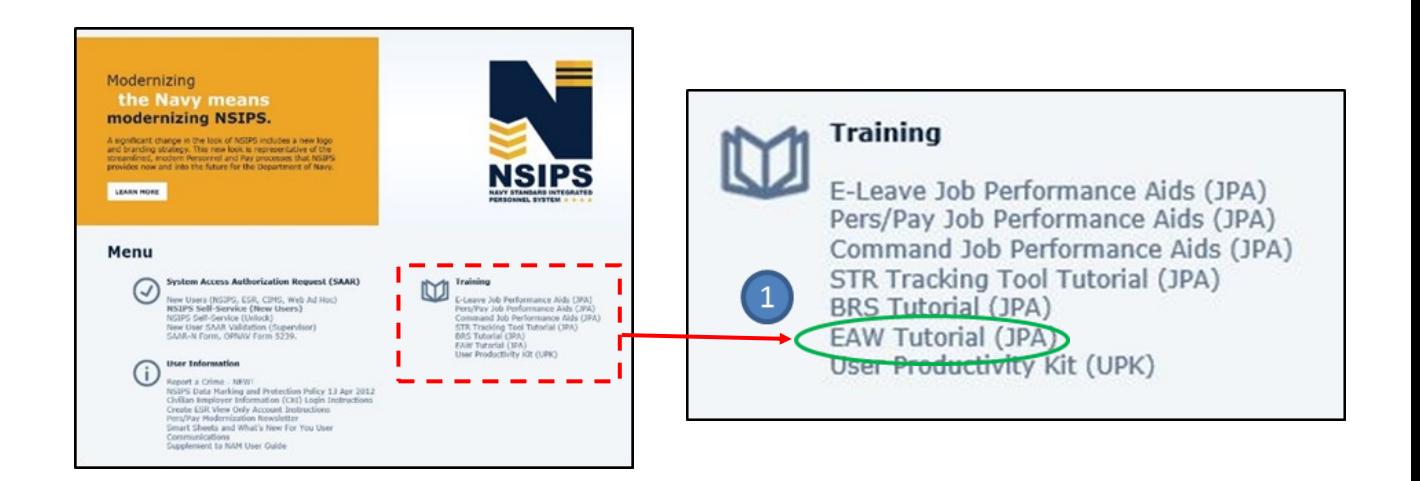

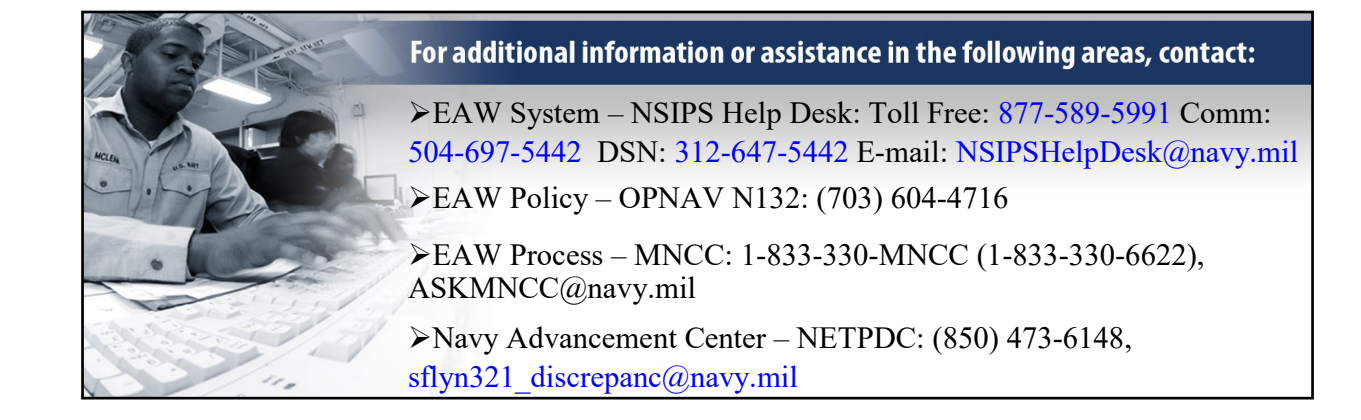

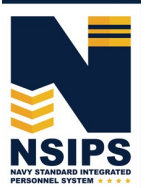

Prepared by: PMW 240 Enterprise Change Management (ECM) Team. Distribution Statement A: Approved for public release; distribution is unlimited. Requests for the document shall be referred to PMW 240 ECM Manager at (504) 697-4535. PMW 240

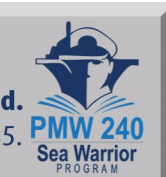